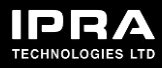

# EEZY KEYZ® Email Encryption Solution – Beta Testing on Android and iOS devices.

# **How to participate on Android**

### Get the App

- 1. On your Android device, go to <https://play.google.com/apps/testing/com.eezykeyz.app> and become a tester.
- 2. Download the app.

### Register

- 1. Open the EEZY KEYZ<sup>®</sup> Email app on your device.
- 2. Select "IMAP" or "Exchange" based on which email service you are using. Most email services use IMAP but Outlook, for example, uses Exchange.
- 3. Type in your email address and the password of the email account.
- 4. Create a password for your EEZY KEYZ® account.

NOTE! We will not get your password and it cannot be reset, so keep it safe!

5. You are now logged into your email account and your emails will be loaded from the server.

## Verify the account

- 1. On the app, tap the hamburger menu on the top left corner and tap "Account verification required".
- 2. Next, tap "Search confirmation" to locate the validation email.
- 3. Once you find the validation, tap "Validate".
- 4. Then, tap "All done".
- 5. Now the app is ready to use. All communication and attachments between two EEZY KEYZ® Email apps are automatically encrypted.

# **How to participate on iOS**

#### Get the App

- 1. On your iOS device, go to<https://testflight.apple.com/join/tkOBZn4n>
- 2. Install TestFlight software.
- 3. TestFlight guides you to install the EEZY KEYZ® Email app.

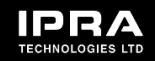

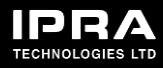

#### Register

- 1. Open the EEZY KEYZ<sup>®</sup> Email app on your phone.
- 2. Select "IMAP" or "Exchange" based on which the email service you are using. Most email services use IMAP but Outlook, for example, uses Exchange.
- 3. Type in your email address and the password of the email account.
- 4. Create a password for your EEZY KEYZ<sup>®</sup> account.

NOTE! We will not get your password and it cannot be reset, so keep it safe!

5. You are now logged into your email account and your emails will be loaded from the server.

#### Verify the account

- 1. On the app, open the "Email Address Verification" email
- 2. Click the link in the email.
- 3. You will get a notification in your email when the verification is successful.
- 4. Now the app is ready to use. All communication and attachments between two EEZY KEYZ® Email apps are automatically encrypted.

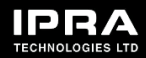